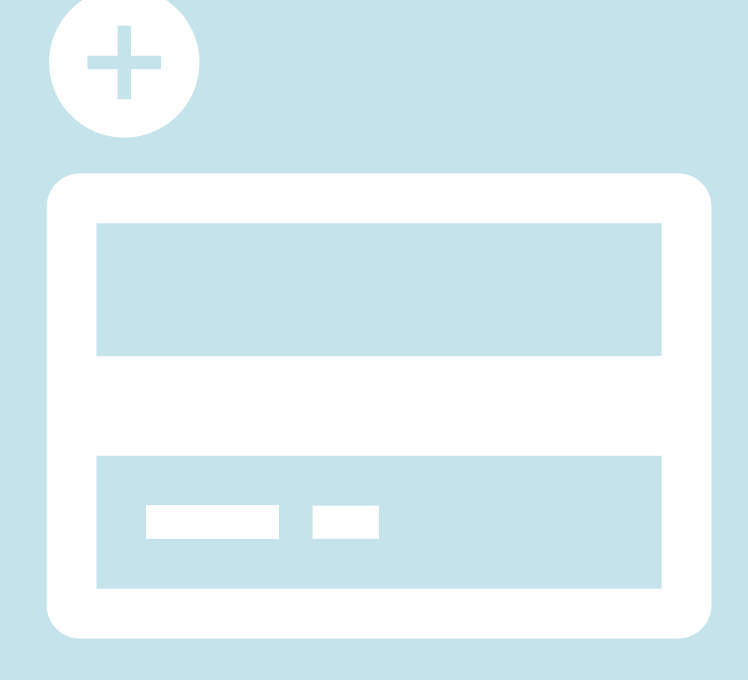

# **EVO線上辦公室 新增信用卡資訊 Set up Credit Card info to your EVO**

**\*為配合相關監管及法規事求, EVO 付款系統已進行更新, 閣下需要重新輸入並儲存閣下之信用卡, 系統將以最新儲存的信用卡作日後EVO網上交易使用。如有任何疑問, 歡迎各客服查詢, 謝謝!**

döTERRA Jul 2023

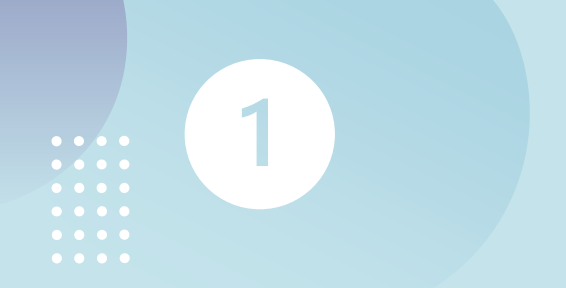

## **以會員號碼及密碼 登入EVO後**

**Login in your EVO with your membership number and password**

2023

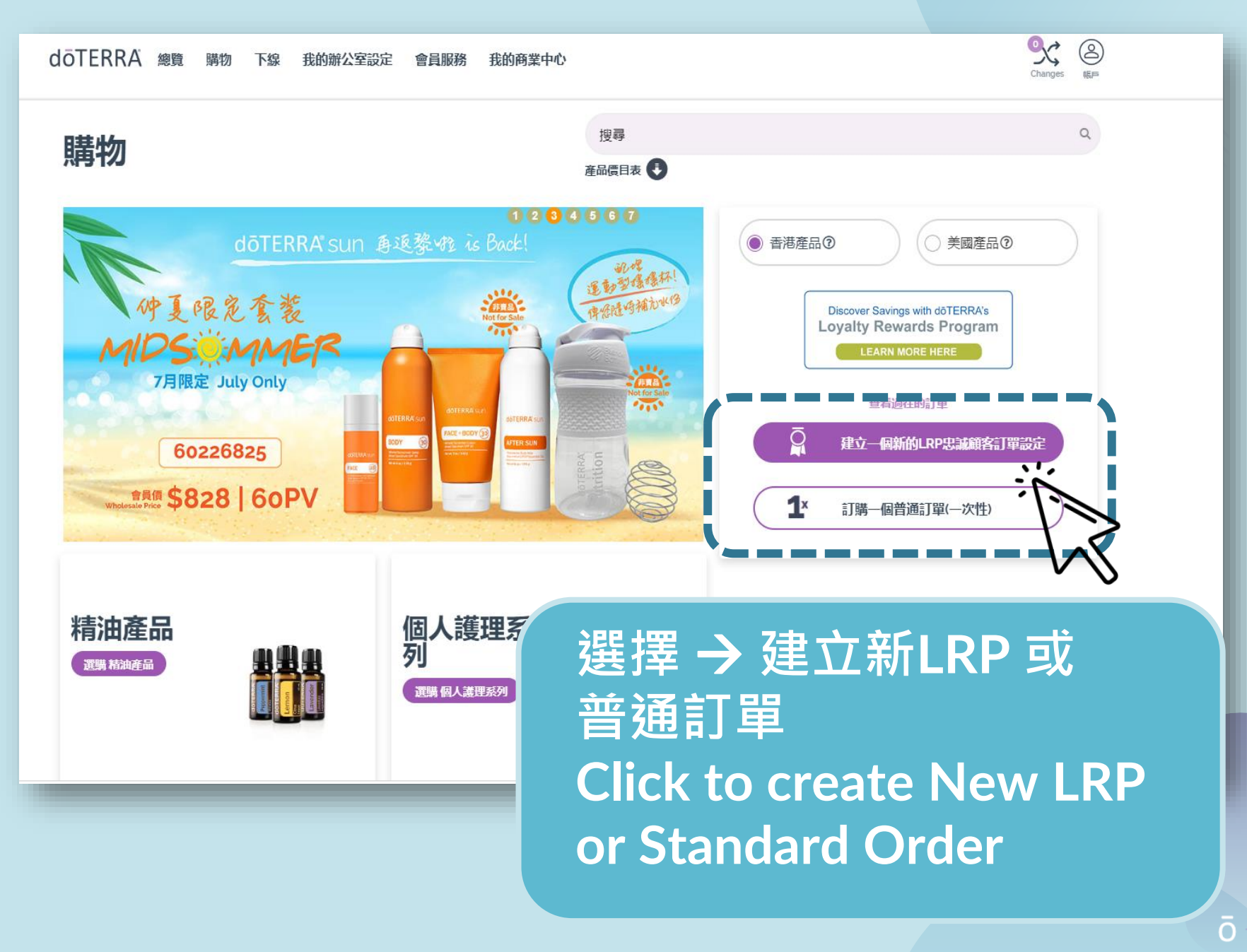

 $\begin{array}{cccccccccccccc} \bullet & \bullet & \bullet & \bullet & \bullet & \bullet & \bullet & \bullet \end{array}$  $\bullet$   $\bullet$ 

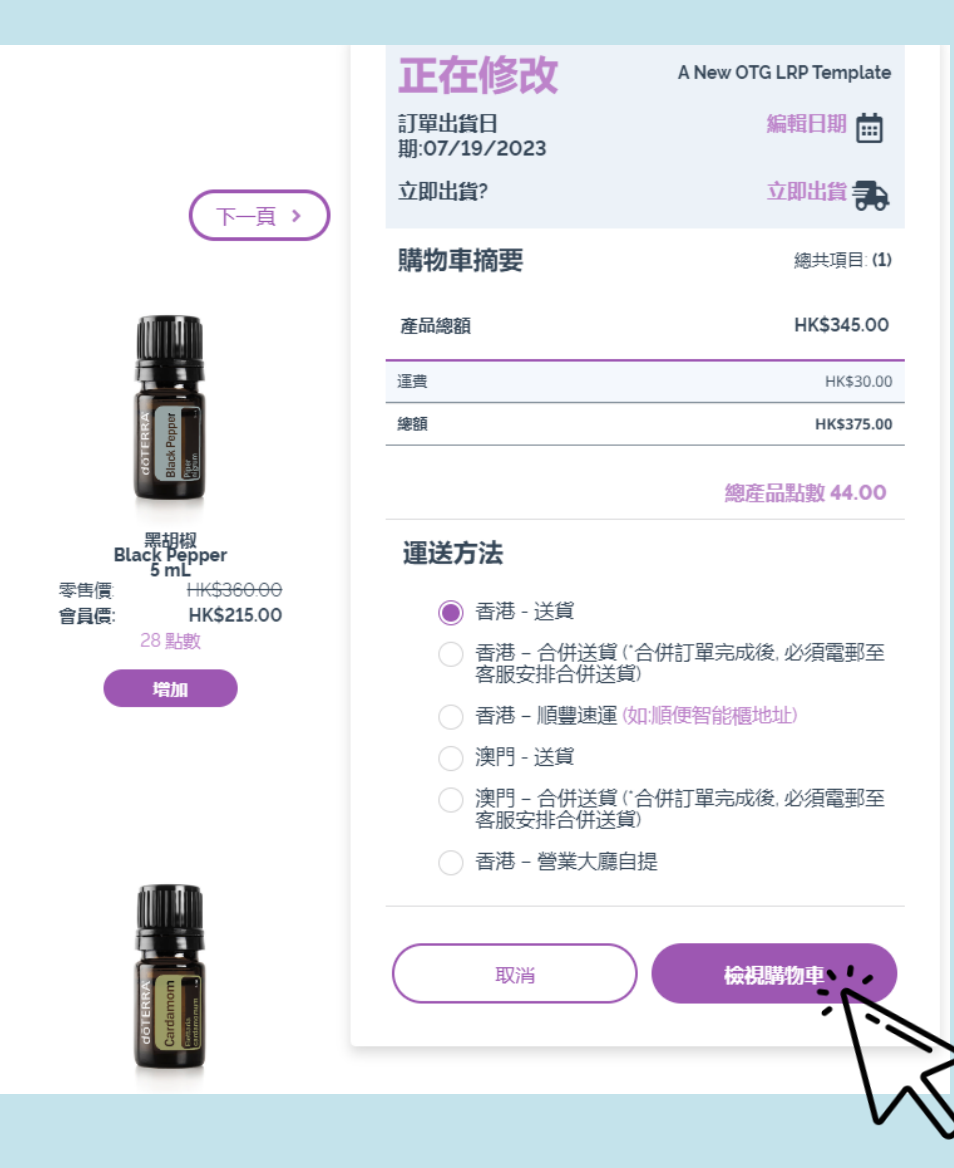

**將產品加入購物車後 按** →**檢視購物車**

2

**Choose View Cart after adding in selected products**

dōTERRA Jul 2023

## **於付款資料欄 按編輯**

R

Ġ.

Select **Edit** next to Payment Method

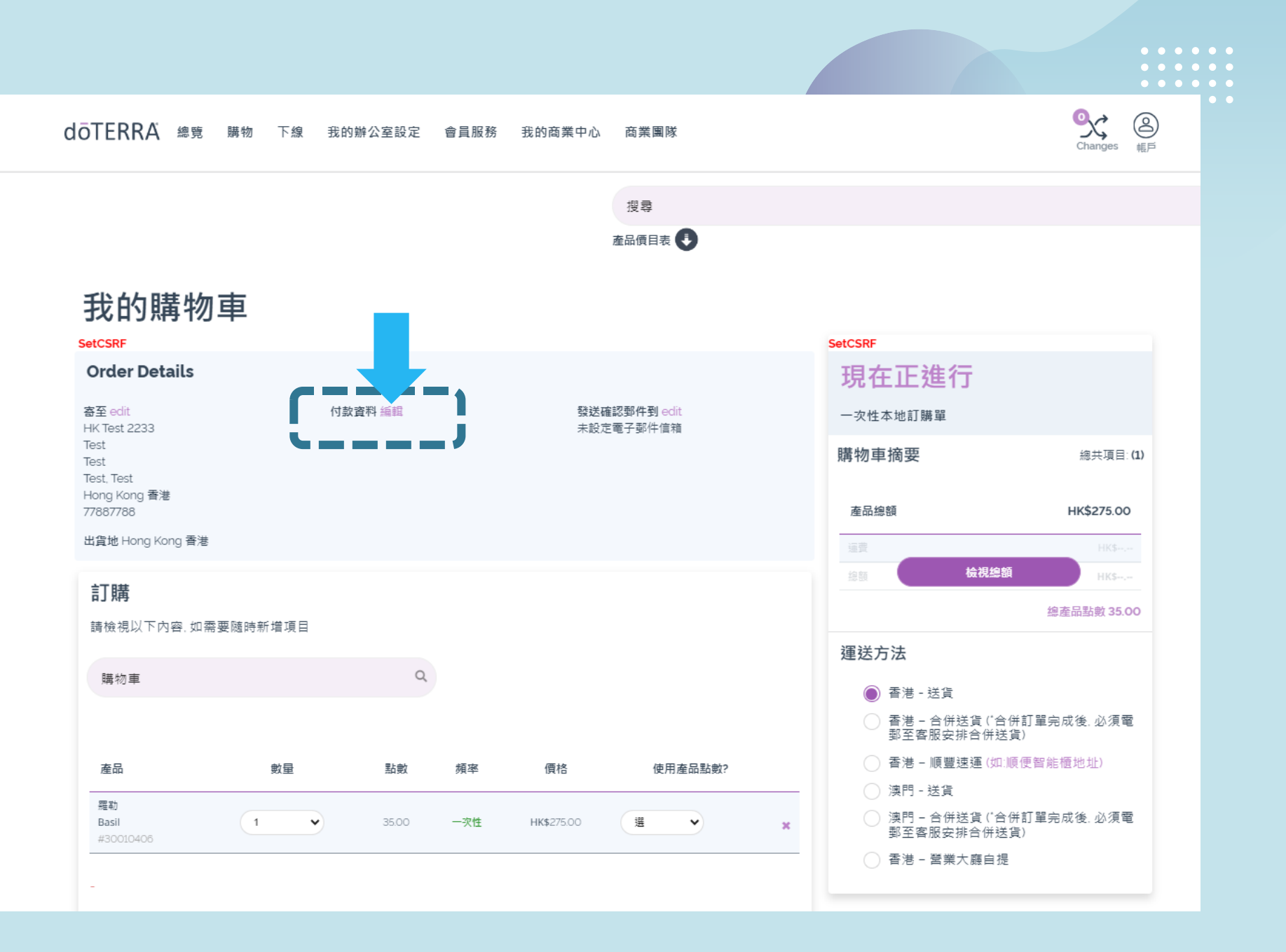

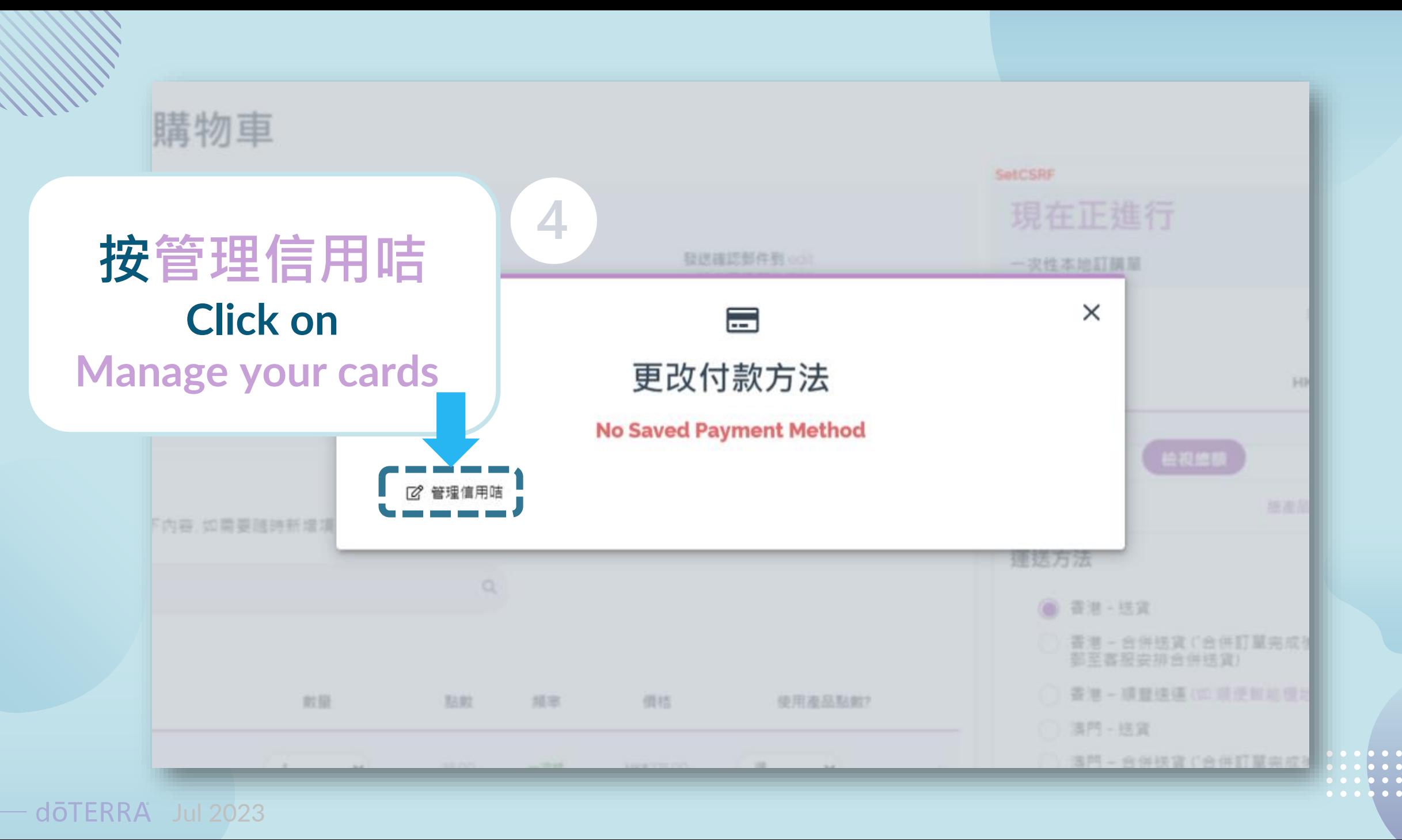

**為配合相關監管及法規事求, EVO 付款系統已進行更新, 閣下**需要重新輸入並儲存閣下之 信用卡**,** 系統將以最新儲存的信用卡作日後**EVO**網上交易使用。如有任何疑問**,** 歡迎各客服 **查**詢**,** 謝謝**!**

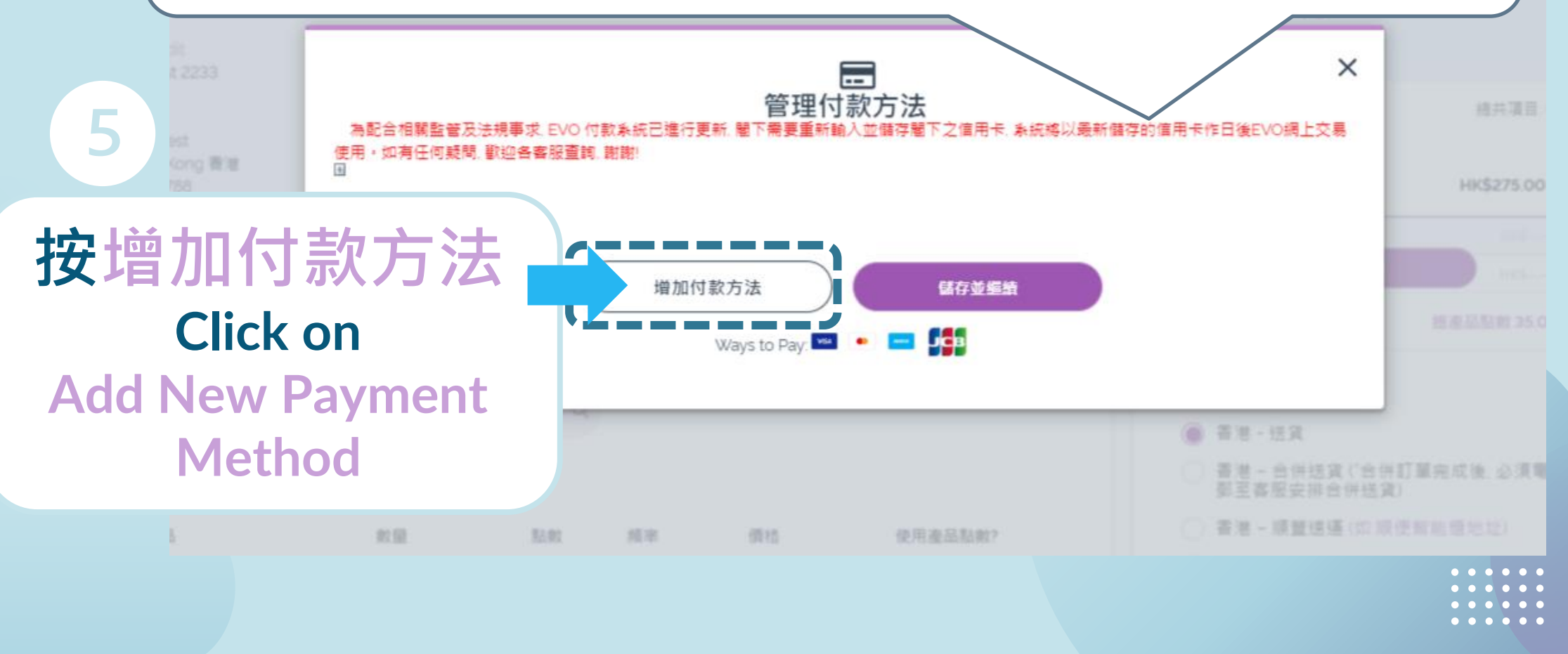

 $d\bar{o}TERRA$  Jul 2023

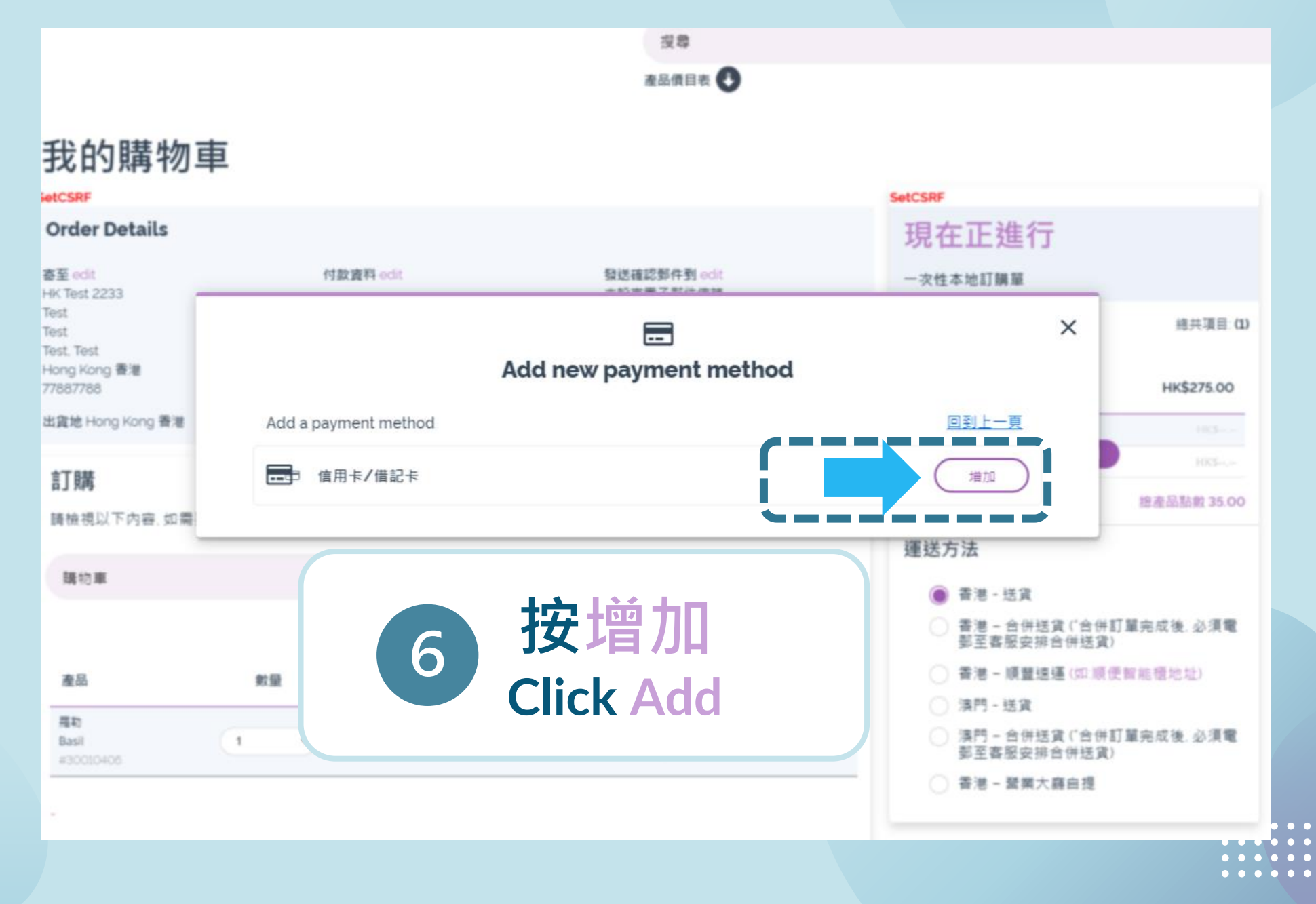

doter RA Jul 2023

## **輸入信用咭資料和 賬單地址**

**College** 

**Input Card info and billing address**

8 **確認資料後 按儲存信用咭 Confirm your details then Save Payment**

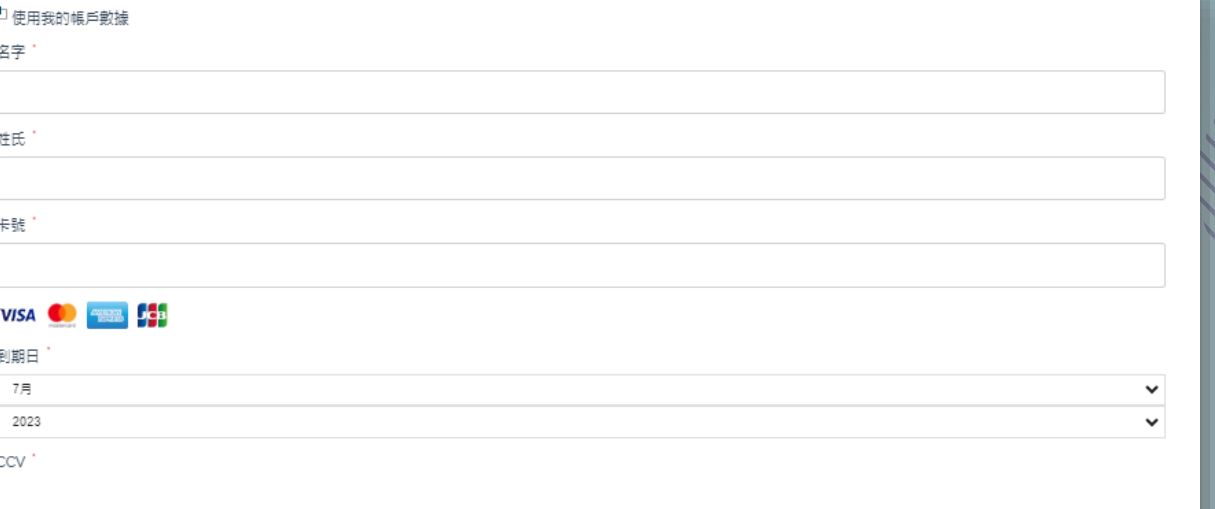

#### **Dillian Information**

付款方式

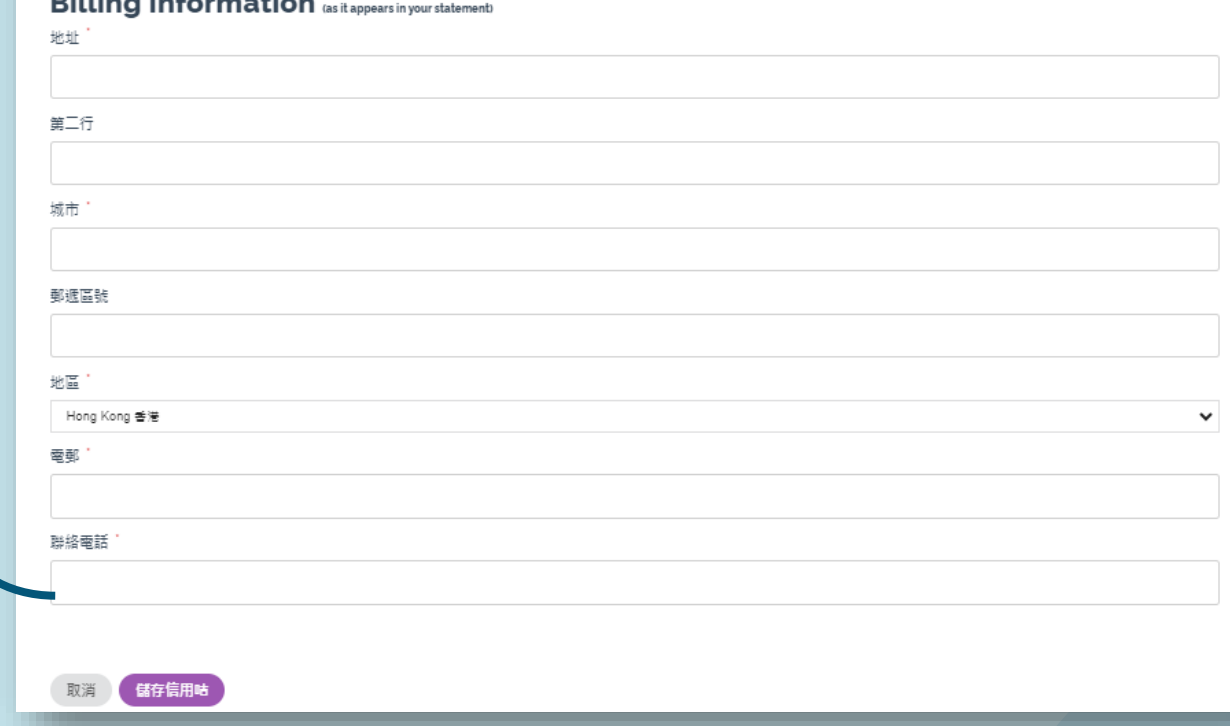

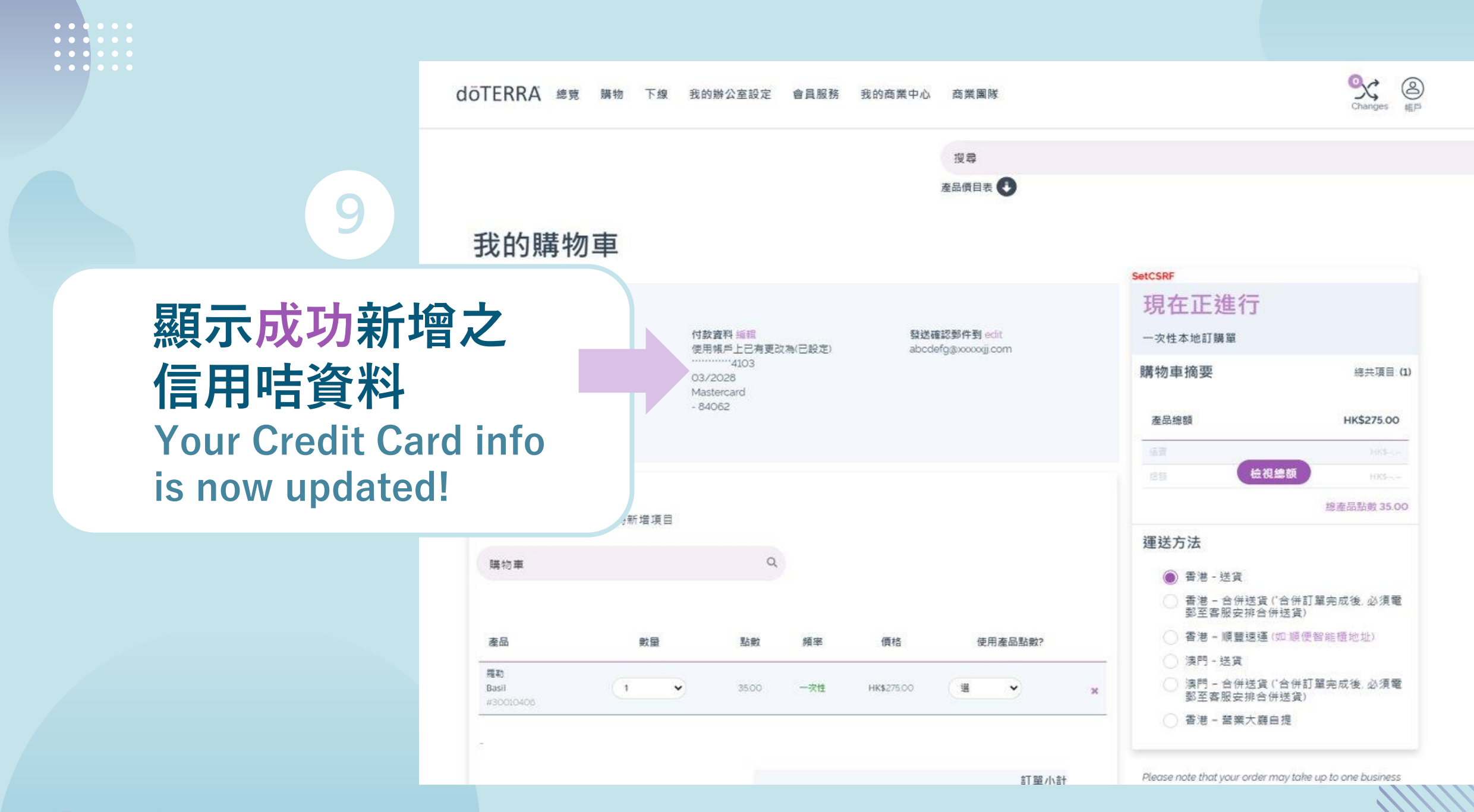

**döTERRA** Jul 2023

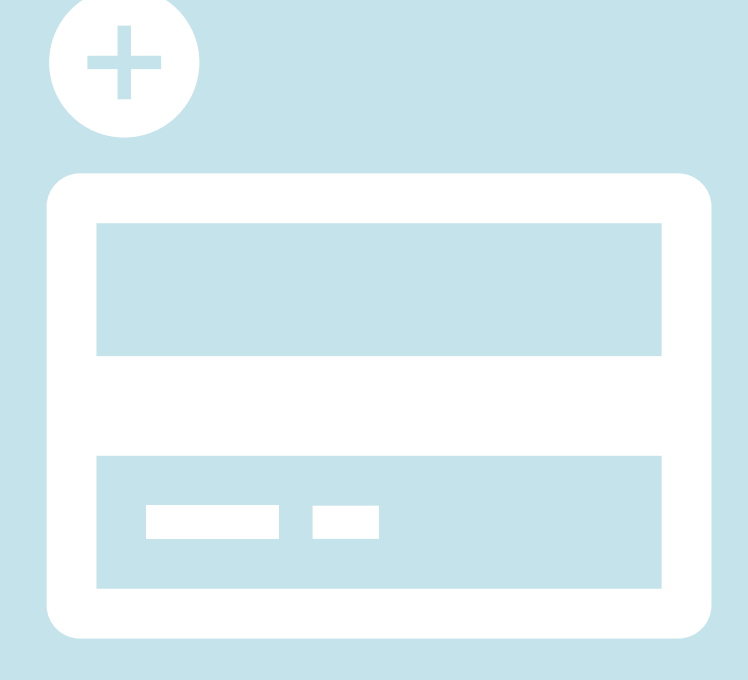

# **EVO線上辦公室 新增信用卡資訊 Set up Credit Card info to your EVO**

**\*為配合相關監管及法規事求, EVO 付款系統已進行更新, 閣下需要重新輸入並儲存閣下之信用卡, 系統將以最新儲存的信用卡作日後EVO網上交易使用。如有任何疑問, 歡迎各客服查詢, 謝謝!**

döTERRA Jul 2023